# PAC de formulação manual do terminal IND500x

Software de aplicação

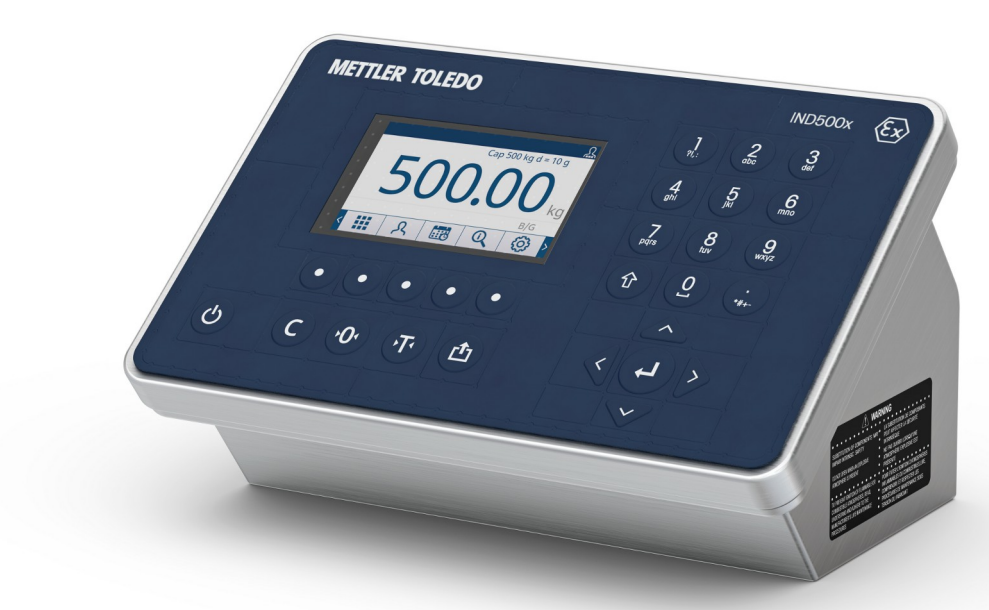

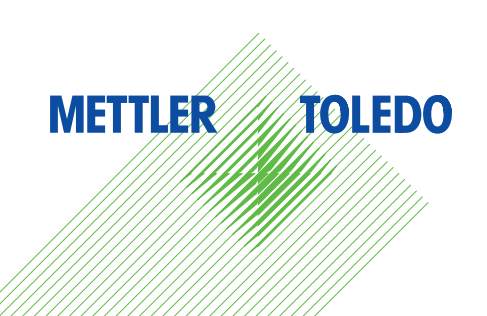

# **METTLER TOLEDO Service**

Parabéns por escolher a qualidade e a precisão da METTLER TOLEDO. O uso correto do seu novo equipamento de acordo com este Manual, bem como calibrações e manutenções regulares por nossa equipe treinada de fábrica garantem uma operação precisa e confiável para proteger o seu investimento. Fale conosco sobre um contrato de serviço personalizado às suas necessidades e orçamento. Outras informações estão disponíveis em ▶ [www.mt.com/service](http://www.mt.com/service).

Há várias maneiras importantes de garantir que você aumente o desempenho do seu investimento:

- 1 **Registre seu produto**: Nós o convidamos a registrar seu produto em [www.mt.com/productregistration](http://www.mt.com/productregistration) para que possamos falar com você sobre melhorias, novidades e notificações importantes sobre o produto.
- 2 **Entre em contato com a METTLER TOLEDO para obter atendimento**: O valor de uma medida é proporcional à sua precisão. Uma balança fora das especificações pode reduzir a qualidade, os lucros e aumentar os riscos. O atendimento em tempo hábil da METTLER TOLEDO garantirá a precisão e otimizará o tempo de atividade e a vida útil do equipamento.
	- → Instalação, configuração, integração e treinamento: Nossos representantes de atendimento são especialistas treinados de fábrica em equipamentos de pesagem. Nós garantimos que seu equipamento de pesagem esteja pronto para produção, de maneira econômica e oportuna, e que o pessoal seja treinado para o êxito.
	- → **Documentação inicial de calibração**: O ambiente de instalação e as exigências de aplicação são específicos para cada balança industrial. Sendo assim, o desempenho deve ser testado e certificado. Nossos serviços e certificados de calibração documentam a precisão, garantindo a qualidade da produção e fornecendo o registro de desempenho de um sistema de qualidade.
	- → Manutenção periódica de calibração: Um Contrato de servico de calibração oferece confianca contínua no seu processo de pesagem, bem como a comprovação de conformidade com os requisitos. Oferecemos diversos planos de serviço programados para atender às suas necessidades e desenvolvidos para caber no seu orçamento.

## Índice remissivo

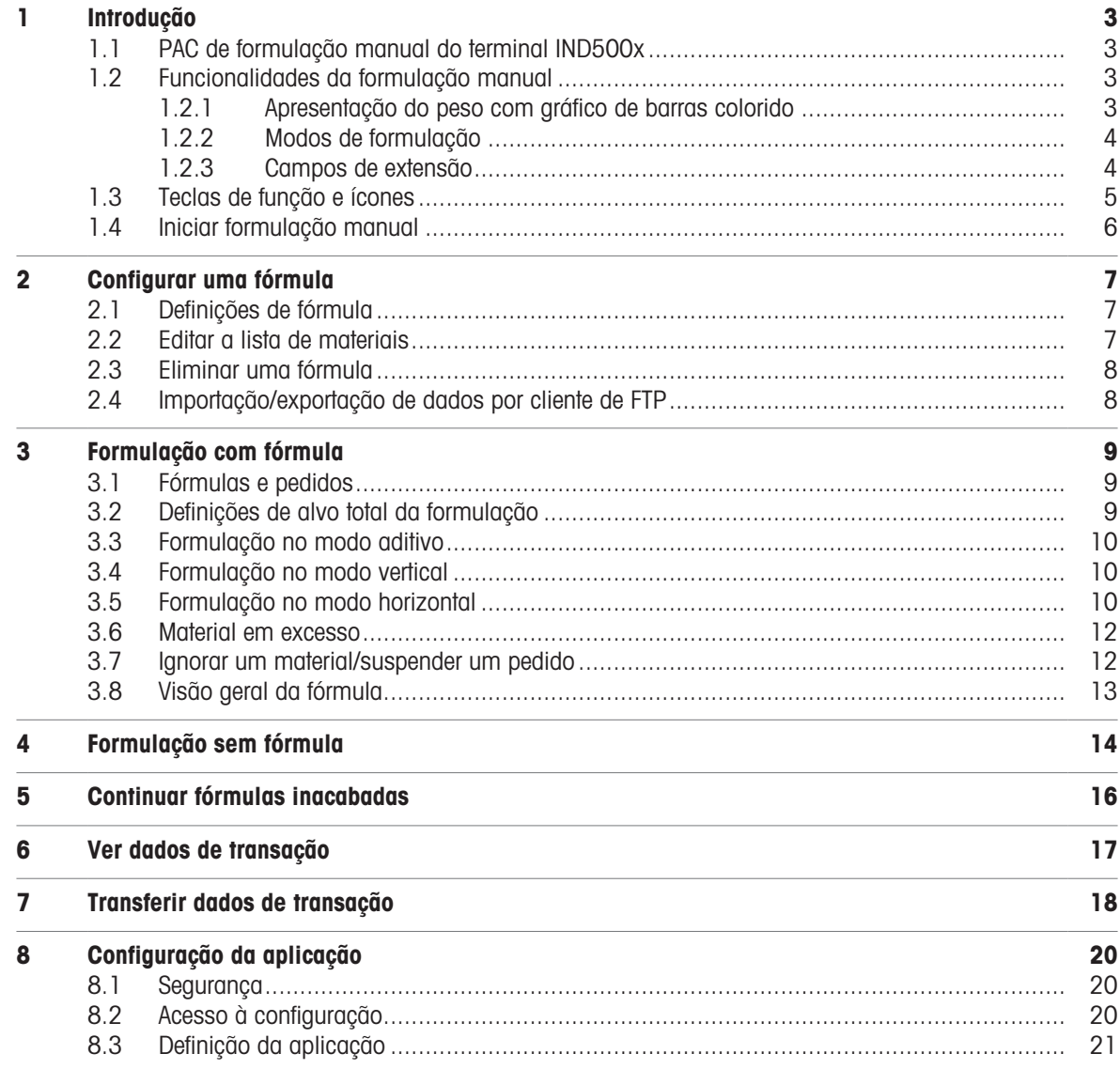

## <span id="page-6-0"></span>1 Introdução

## 1.1 PAC de formulação manual do terminal IND500x

<span id="page-6-1"></span>O PAC de formulação manual do terminal IND500x inclui as seguintes aplicações:

- Formulação com ou sem fórmula
- Formulação no modo vertical, aditivo ou horizontal

O PAC de formulação manual é ativado com uma "chave de hardware de aplicação". A chave é inserida num recetáculo na placa principal do terminal IND500x. Contém um código específico que dá acesso às funcionalidades e capacidades desta solução de aplicação específica.

## <span id="page-6-2"></span>1.2 Funcionalidades da formulação manual

#### 1.2.1 Apresentação do peso com gráfico de barras colorido

<span id="page-6-3"></span>Ao elaborar fórmulas, o dispositivo apresenta um gráfico de barras colorido com o estado de enchimento "baixo", "bom" e "alto" para um enchimento cómodo até atingir o alvo.

As marcas na parte superior da barra representam o valor-alvo e o intervalo de tolerância.

A seta branca indica a posição do peso atual em relação ao peso-alvo.

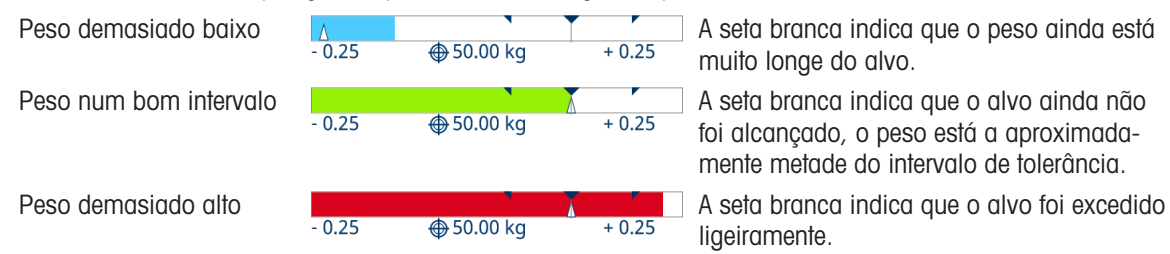

foi alcançado, o peso está a aproximadamente metade do intervalo de tolerância.

#### Nota

- As cores podem ser definidas conforme desejado em Definição da aplicação -> Definição gera[l\[Definição](#page-24-0) [da aplicação](#page-24-0) ▶ [página 21\]](#page-24-0).
- Se o peso estiver incorreto, por exemplo, por subcarga, sobrecarga ou problemas de ligação, o gráfico de barras colorido é ocultado e volta a ser apresentado quando o valor do peso estiver correto.

## 1.2.2 Modos de formulação

<span id="page-7-0"></span>O dispositivo oferece os seguintes modos de formulação:

#### **Vertical**

No modo de formulação vertical, os materiais são cheios num recipiente uma vez num lote. É possível mudar os recipientes.

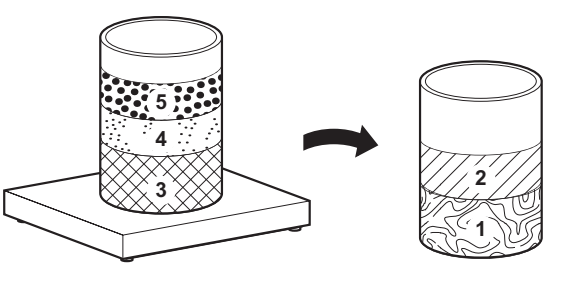

#### Aditivo

No modo de formulação aditivo, os materiais são todos cheios num recipiente.

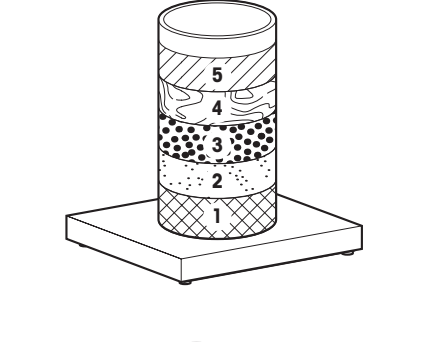

#### **Horizontal**

No modo de formulação horizontal, cada material é cheio num recipiente individual.

Este modo não está disponível ao elaborar sem fórmula.

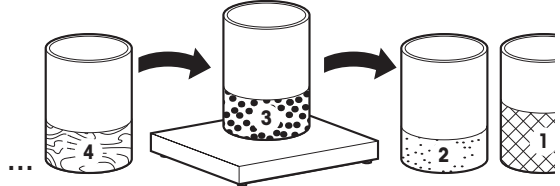

#### 1.2.3 Campos de extensão

<span id="page-7-1"></span>O dispositivo oferece até dois campos de extensão para introduzir informações adicionais sobre as fórmulas e os materiais processados.

- Os campos de extensão estão disponíveis em dois níveis: para a fórmula e para os materiais.
- Os campos de extensão podem ser opcionais ou obrigatórios.

Se a impressão estiver ativada, o conteúdo dos campos de extensão é transferido com o início da fórmula ou com a linha de material.

#### **Til Nota**

No caso de campos de extensão obrigatórios, não é possível avançar para o passo de formulação seguinte enquanto os campos de extensão obrigatórios não forem preenchidos.

Prima a tecla de função para abrir os campos de extensão.

## 1.3 Teclas de função e ícones

<span id="page-8-0"></span>O PAC de formulação manual do terminal IND500x baseia-se no conceito de tecla de função flexível do terminal IND500x padrão, facultando novas escolhas de teclas de função de programação na secção de configuração do terminal. Estas teclas de função podem ser adicionadas ao ecrã inicial para dar acesso à funcionalidade PAC de formulação manual do terminal IND500x.

#### Ícones das teclas de função

Há algumas teclas de função novas apresentadas na aplicação Formulação manual.

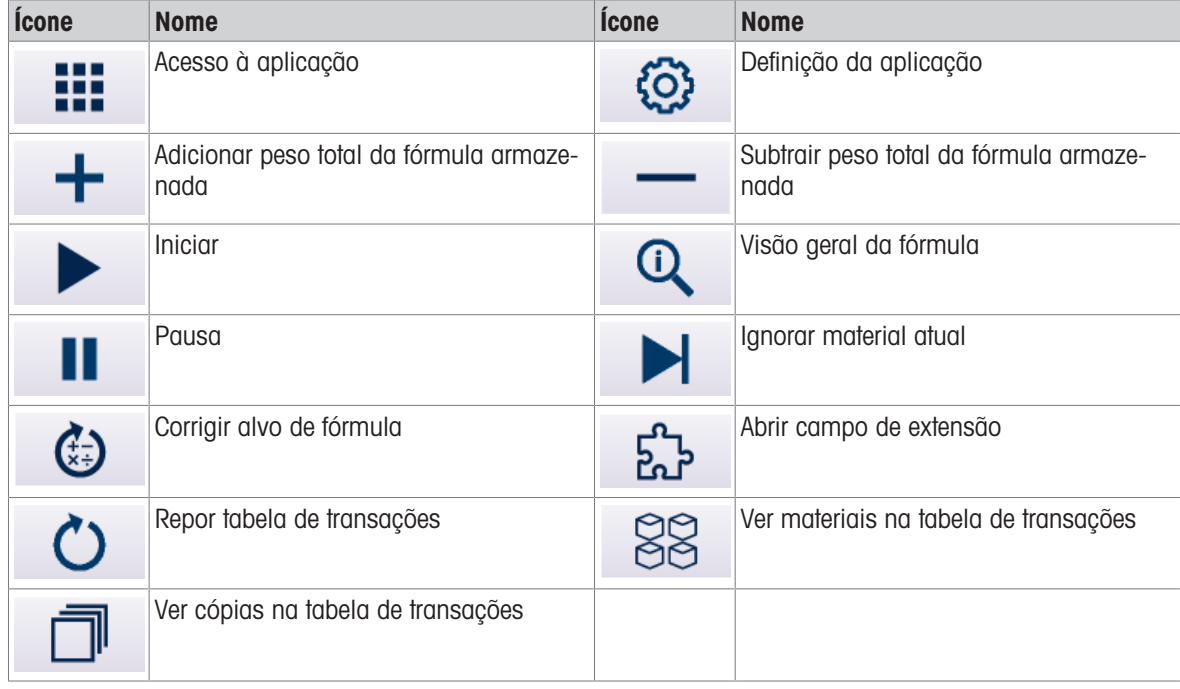

#### Ícones da aplicação

Alguns ícones novos são apresentados na aplicação Formulação manual.

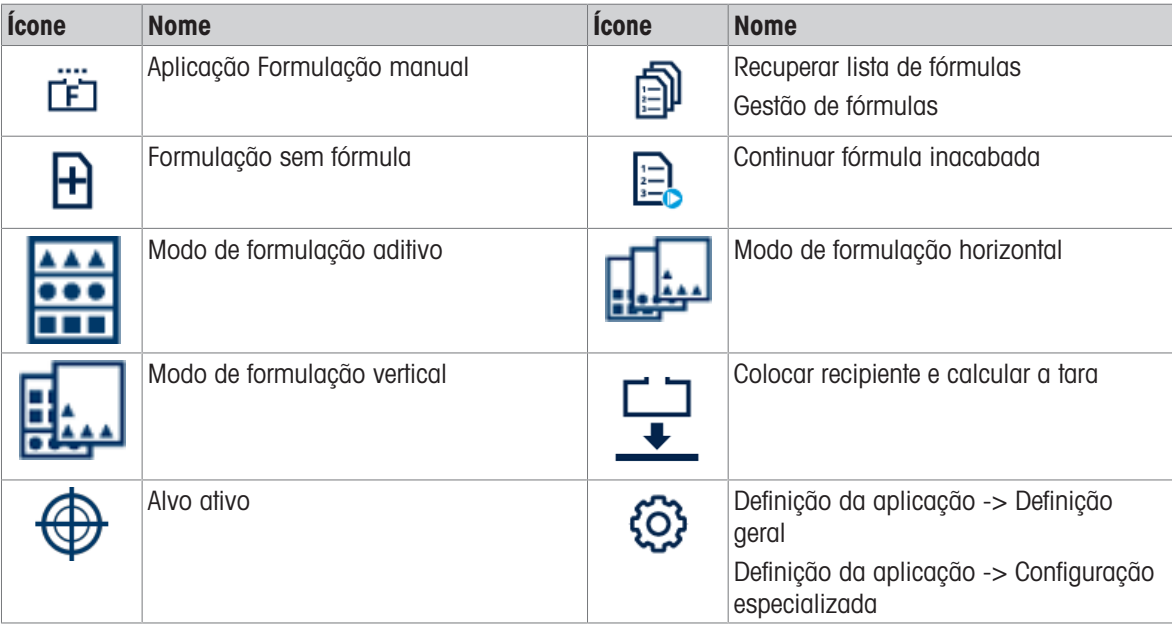

## <span id="page-9-0"></span>1.4 Iniciar formulação manual

- 1 Para iniciar a aplicação Formulação manual, prima a tecla de função ...
- 2 Confirme a "Formulação manual" com a tecla ENTER.
	- O ecrã principal Formulação manual é apresentado.

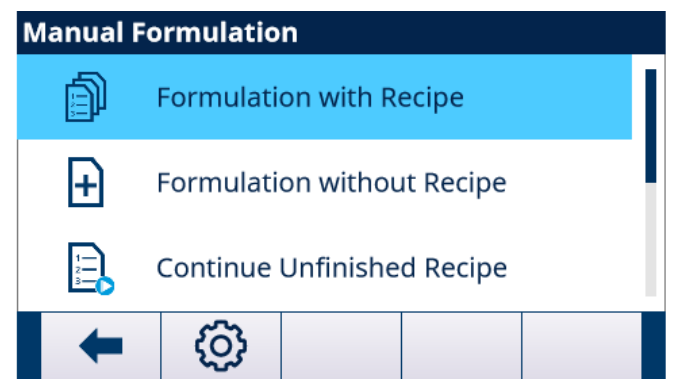

- 3 Para iniciar o procedimento de formulação, selecione uma das seguintes opções e confirme com a marca de verificação:
	- → Formulação com fórmula [\[Formulação com fórmula](#page-12-0) ▶ [página 9\]](#page-12-0)
	- → Formulação sem fórmula [\[Formulação sem fórmula](#page-17-0) » [página 14\]](#page-17-0)
	- $\rightarrow$  Continuar fórmulas inacabadas [\[Continuar fórmulas inacabadas](#page-19-0)  $\rightarrow$  [página 16\]](#page-19-0)
- 4 Para configurar o processo de formulação e editar fórmulas, prima a tecla de função @ [\[Definição da](#page-24-0) [aplicação](#page-24-0) ▶ [página 21\]](#page-24-0).

## <span id="page-10-0"></span>2 Configurar uma fórmula

Há duas formas de configurar uma fórmula:

- pesando os materiais e guardando como fórmula. Consulte o capítulo [\[Formulação sem fórmula](#page-17-0)   [página 14\]](#page-17-0)
- <span id="page-10-1"></span>introduzindo materiais e os valores de peso na configuração. Veja abaixo.

## 2.1 Definições de fórmula

- 1 No ecrã principal da aplicação Formulação manual, prima a tecla de função  $\otimes$ . A configuração Definição da aplicação abre-se.
- 2 Selecione Gestão de fórmulas e confirme com a tecla ENTER.
	- As fórmulas existentes são apresentadas.
- 3 Selecione uma fórmula existente e prima a tecla de função  $\swarrow$ .  $-$  ou  $-$ 
	- Prima a tecla de função  $\Box$  para abrir uma nova fórmula.
- 4 Introduza o ID e o nome da fórmula.
- 5 Selecione a unidade do peso-alvo total líquido.
- 6 Selecione o modo de formulação [\[Modos de formulação](#page-7-0)  $\blacktriangleright$  [página 4\]](#page-7-0).
- 7 Selecione os campos de extensão 1 e 2 para obter mais informações sobre a fórmula [\[Campos de exten](#page-7-1)[são](#page-7-1)  $\triangleright$  página 41.
	- Ativar ou desativar os campos de extensão
	- Se estiverem ativados, defina se o campo é obrigatório.
- 8 Se pretender que um utilizador com a função "Operador" não veja os valores de peso da fórmula, defina o Modo Oculto como Ativado.
	- → O peso só será indicado pelas cores. Em vez do valor do peso, são apresentados asteriscos (\*).
	- → Quanto aos utilizadores com as funções "Supervisor" ou "Administrador", o valor do peso é apresentado normalmente.
- 9 Se o enchimento excessivo for permitido, defina Permitir enchimento excessivo como Ativado.
- 10 Confirme as definições de formulação com a marca de verificação.
	- $\rightarrow$  A lista de materiais é aberta.

## 2.2 Editar a lista de materiais

#### <span id="page-10-2"></span>**I** Nota

É possível abrir a lista de materiais em qualquer passo das definições de fórmula premindo a marca de verificação.

1 Selecione um material existente e prima a tecla de função  $\swarrow$ .  $\omega$ 

Prima a tecla de função  $\Box$  para criar um material.

- 2 Introduza o ID e o nome do material.
- 3 Introduza o peso-alvo e a respetiva unidade.
- 4 Defina o desvio absoluto do peso-alvo tolerado como bom.
- 5 Selecione os campos de extensão 1 e 2 para obter mais informações sobre este material [\[Campos de](#page-7-1) [extensão](#page-7-1) ▶ [página 4\]](#page-7-1).
	- Ativar ou desativar os campos de extensão
	- Se estiverem ativados, defina se o campo é obrigatório.
- 6 Confirme as definições de material com a marca de verificação.
- $\rightarrow$  A lista de materiais é apresentada.
- 7 Repita os passos 1 a 6 para mais materiais da fórmula.

#### **Til Nota**

Com as teclas de função  $\downarrow$  /  $\uparrow$  no friso de teclas de função secundário, é possível alterar a ordem dos materiais na fórmula.

## 2.3 Eliminar uma fórmula

- <span id="page-11-0"></span>1 Na lista de fórmulas, selecione a fórmula a eliminar e prima a tecla de função  $\ln$ . É apresentada uma mensagem de segurança.
- 2 Confirme a eliminação com a marca de verificação.
	- A fórmula é eliminada da base de dados do terminal IND500x.

## 2.4 Importação/exportação de dados por cliente de FTP

<span id="page-11-1"></span>Com a interface de comunicação de cliente de FTP, os dados da fórmula e dos materiais podem ser carregados a partir de um servidor ou exportados para um servidor. Consulte o manual do utilizador do terminal IND500x.

## <span id="page-12-0"></span>3 Formulação com fórmula

## 3.1 Fórmulas e pedidos

<span id="page-12-1"></span>O dispositivo pode armazenar até 50 fórmulas de formulação com até 50 materiais cada para serem recuperadas posteriormente para uma formulação específica.

Aquando da recuperação da fórmula, a nova formulação recebe um número de pedido. O número de pedido é composto pela data atual e um número de execução, reiniciando a 0001 diariamente.

O número de pedido serve como identificação de uma formulação específica na lista de fórmulas inacabadas [\[Continuar fórmulas inacabadas](#page-19-0)   [página 16\]](#page-19-0) e nos dados de transação [\[Definição da aplicação](#page-24-0)   [página 21\]](#page-24-0).

#### Exemplo

O n.º de pedido 202210310022 foi processado a 31 de outubro de 2022 como o 22.º pedido desse dia.

## 3.2 Definições de alvo total da formulação

<span id="page-12-2"></span>Ao começar uma fórmula, pode optar por utilizar o alvo total armazenado na fórmula ou ajustar o alvo total a outro peso ou a um número de cópias da fórmula armazenada.

#### Método de alvo "Por peso"

Com este método de alvo, pode introduzir um novo peso-alvo total. Os materiais são ajustados em conformidade.

#### Exemplo

O peso-alvo total armazenado é 3 kg. Quando altera o peso-alvo total para 4,5 kg, todos os pesos-alvo do material são multiplicados por 1,5.

#### Método de alvo "Por cópias de fórmula"

Com este método de alvo, pode introduzir o número de cópias que pretende fazer a partir da fórmula. Este número não tem de ser um número inteiro.

#### Exemplo

Quando quiser formular 1,5 cópias da fórmula, numa primeira vez, a fórmula é processada com os pesos do material armazenado. Numa segunda vez, a fórmula é processada com metade dos pesos do material armazenado.

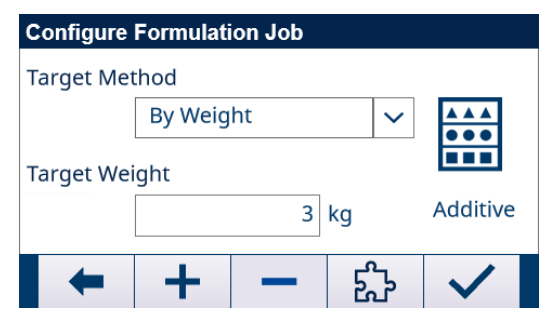

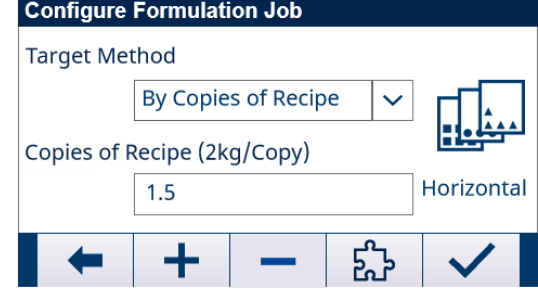

#### Definir o peso-alvo com as teclas de função  $+$  e/ou  $-$

• Com Método de alvo = **Por peso**, pode adicionar/subtrair o peso-alvo armazenado pelo novo peso-alvo total.

No exemplo acima, pode obter pesos-alvo de 3 kg, 6 kg, 9 kg, 12 kg e assim sucessivamente.

Com Método de alvo = **Por cópias de fórmula**, pode alterar o número de cópias em 1. No exemplo acima, pode obter 0,5; 1,5; 2,5; 3,5 cópias e assim sucessivamente.

## <span id="page-13-0"></span>3.3 Formulação no modo aditivo

- 1 Na lista de fórmulas, selecione uma fórmula e confirme com a marca de verificação.
- 2 Selecione o método de alvo [\[Definições de alvo total da formulação](#page-12-2)   [página 9\]](#page-12-2) e confirme com a marca de verificação.
	- É apresentado o seguinte ecrã:

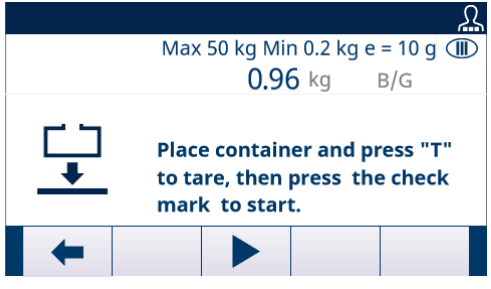

- 3 Siga as instruções no ecrã.
- 4 Preencha o primeiro material até ao alvo, ou seja, até a cor do gráfico de barras ficar verde.

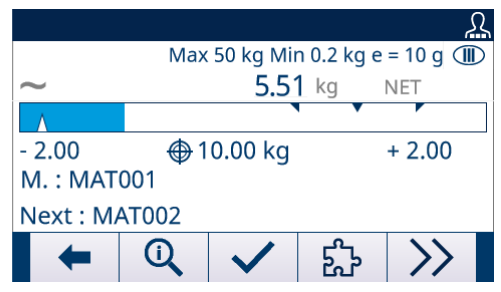

- 5 Se configurado, prima a tecla de função  $\hat{z}$  para introduzir os campos de extensão [\[Campos de exten](#page-7-1)[são](#page-7-1) ▶ [página 4\].](#page-7-1)
- 6 Quando o valor do peso for estável, prima a marca de verificação para avançar para o material seguinte. É calculada a tara automaticamente para a balança e o peso líquido mostra zero.
- 7 Repita os passos 4 a 6 para os materiais seguintes.
	- Quando o último material é confirmado, é apresentada uma visão geral da fórmula.
- 8 Prima  $\leftarrow$  para sair da fórmula.

#### Nota

Quando "Mudança automática de material em Aditivo" está Ativado em Definição da aplicação -> Definição geral, não é necessário confirmar o material com a marca de verificação. Assim que houver um valor de peso estável no intervalo bom, a aplicação muda automaticamente para o material seguinte.

#### 3.4 Formulação no modo vertical

#### <span id="page-13-1"></span>**Til Nota**

No modo de formulação vertical, pode mudar os recipientes durante o processo de formulação.

- 1 Avance como descrito anteriormente para o modo de formulação aditivo [\[Formulação no modo aditivo](#page-13-0)  $\blacktriangleright$  [página 10\]](#page-13-0).
- 2 Para mudar os recipientes: Quando o último material do primeiro recipiente estiver confirmado, retire o recipiente com os materiais anteriores.
- 3 Coloque o recipiente seguinte e prima a tecla de função  $\mathbf{F}$  para calcular a tara do novo recipiente.
- <span id="page-13-2"></span>4 Prossiga com o material apresentado como descrito anteriormente no modo de formulação aditivo.

#### 3.5 Formulação no modo horizontal

#### Nota

No modo de formulação horizontal, cada material é cheio num recipiente próprio.

- 1 Inicie a formulação como descrito anteriormente para o modo de formulação aditivo [\[Formulação no modo](#page-13-0) [aditivo](#page-13-0) ▶ [página 10\].](#page-13-0)
	- $\Rightarrow$  Quando um material é confirmado, é-lhe pedido para colocar um novo recipiente.
- 2 Retire o recipiente atual e coloque um novo.
- 3 Prima a tecla de função <sub>T</sub> para calcular a tara do novo recipiente.
- 4 Prossiga com o material apresentado como descrito anteriormente no modo de formulação aditivo.

## 3.6 Material em excesso

<span id="page-15-0"></span>Quando há confirmação de excesso de peso de um material, é apresentada uma mensagem com as seguintes possibilidades:

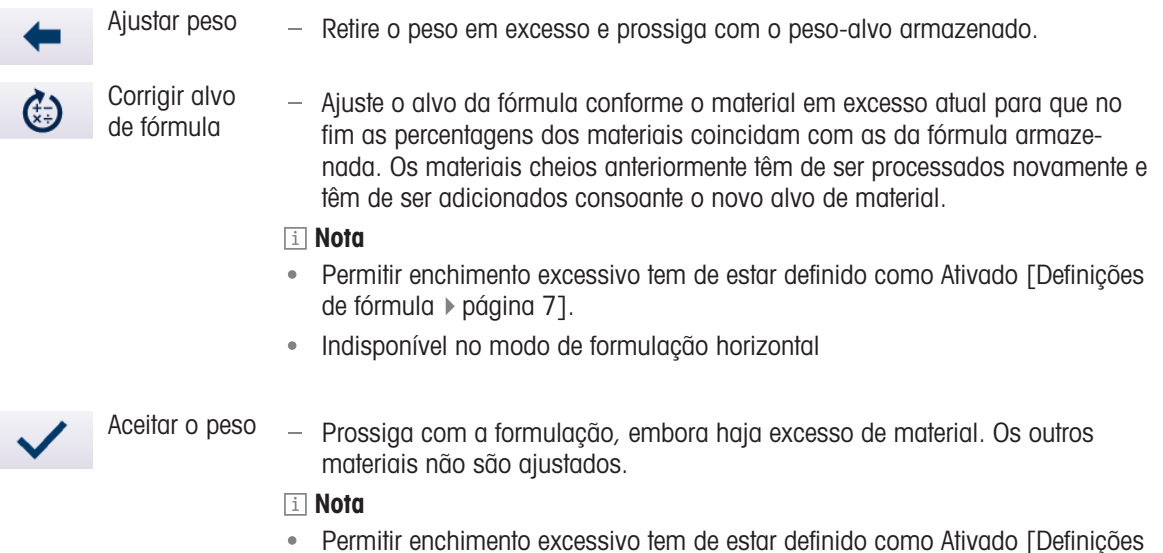

- Permitir enchimento excessivo tem de estar definido como Ativado [\[Definições](#page-10-1) [de fórmula](#page-10-1) ▶ [página 7\]](#page-10-1).
- Indisponível no modo de formulação horizontal

#### 3.7 Ignorar um material/suspender um pedido

<span id="page-15-1"></span>Se, por exemplo, não tiver material, pode ignorar o material ou suspender a fórmula e terminá-los mais tarde.

#### Ignorar um material

Pode ignorar o material completamente ou pode ignorar o material quando estiver parcialmente cheio. O material tem de ser terminado no pedido atual.

- 1 Prima a tecla de função >> para mudar para o segundo friso de teclas de função.
- 2 Prima a tecla de função  $\blacktriangleright$ l.
	- É apresentada uma mensagem de segurança.
- 3 Confirme que pretende ignorar com a tecla ENTER.
	- A aplicação de formulação avança para o material seguinte.
- 4 Quando todos os materiais da fórmula são processados, o material ignorado é novamente apresentado para preencher o alvo do material.

#### Suspender um pedido

Quando não for possível terminar o pedido no processo de formulação atual, não é possível ignorar o material. Nesses casos, o pedido pode ser suspenso e terminado mais tarde. É possível suspender até dois pedidos.

- 1 Prima a tecla de função >> para mudar para o segundo friso de teclas de função.
- 2 Prima a tecla de função **II**.
	- $\Rightarrow$  É apresentada uma mensagem de segurança.
- 3 Confirme a suspensão com a tecla ENTER.
	- Pode sair da fórmula atual e o ecrã principal Formulação manual é apresentado.

#### **I** Nota

Para terminar os pedidos suspensos, consulte o capítulo [\[Continuar fórmulas inacabadas](#page-19-0) ▶ [página 16\].](#page-19-0)

## 3.8 Visão geral da fórmula

<span id="page-16-0"></span>A visão geral da fórmula é apresentada quando a fórmula é terminada ou ao premir Q a qualquer momento do processo de formulação. É apresentada a seguinte informação:

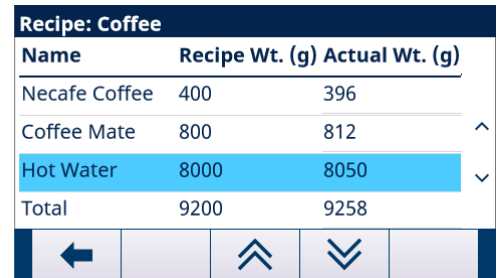

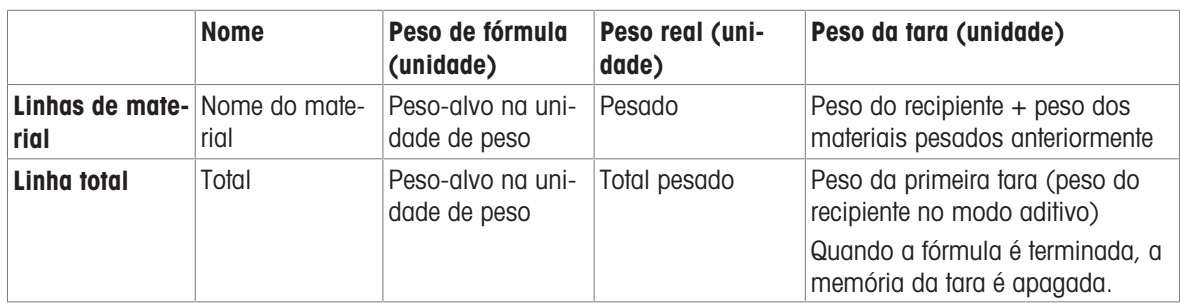

1 Use as teclas de navegação ESQUERDA/DIREITA para navegar pelas colunas.

2 Use as teclas de navegação CIMA/BAIXO para navegar pelos materiais.

3 Use as teclas de função  $\forall / \land$  para navegar pelas páginas de materiais.

## <span id="page-17-0"></span>4 Formulação sem fórmula

Em "Formulação sem fórmula", os materiais são cheios no mesmo recipiente.

No modo vertical, é possível uma tara intermédia se, por exemplo, o recipiente for demasiado pequeno para todos os materiais. No modo aditivo, só é possível calcular a tara uma vez.

- 1 Selecione a aplicação "Formulação sem fórmula".
	- É apresentado um ecrã para calcular a tara do recipiente.

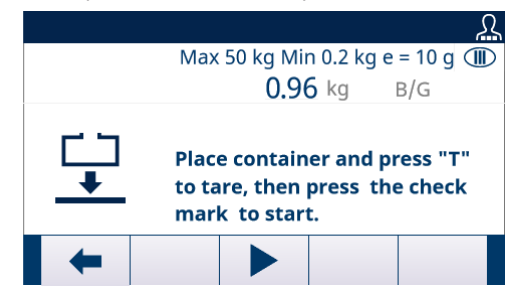

- 2 Siga as instruções no ecrã.
- 3 Encha o primeiro material.
- 4 Quando o valor do peso for estável, prima a marca de verificação para avançar para o material seguinte.

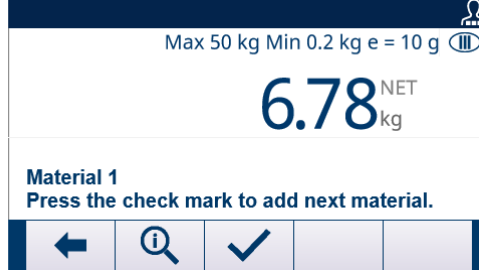

- A balança está definida como zero e está pronta para o material seguinte.
- 5 Repita os passos 3 a 4 para mais materiais.

#### Visão geral da formulação atual

- Prima a tecla de função Q para apresentar as pesagens da formulação atual.

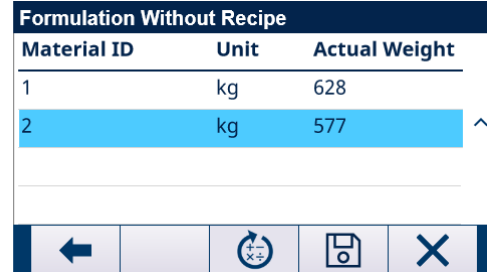

#### Ajustar um material

É possível ajustar um material, ou seja, adicionando material posteriormente.

- 1 Na visão geral da formulação, selecione um material e prima a tecla de função  $\bullet$ .
	- $\Rightarrow$  É apresentada uma mensagem.
- 2 Confirme a mensagem com a tecla ENTER.
- 3 Adicione material.

O ecrã do peso principal mostra o material adicionado, na linha de material é apresentado o total do material.

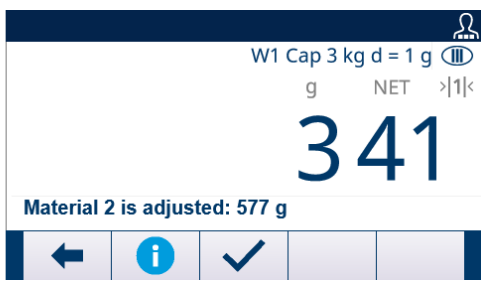

4 Quando o valor do peso for estável, prima a marca de verificação para avançar com o material seguinte da formulação.

#### Guardar uma formulação como fórmula

Uma formulação pode ser guardada como fórmula para posterior utilização.

- 1 Na visão geral da formulação, prima a tecla de função  $\Box$ . O ecrã para editar uma fórmula é apresentado.
- 2 Para mais definições, consulte o capítulo [\[Definições de fórmula](#page-10-1)  $\blacktriangleright$  [página 7\]](#page-10-1).

#### Excluir a formulação

#### Nota

Não há mensagem de segurança ao excluir uma formulação!

- $-$  Na visão geral da formulação, prima a tecla de função  $\times$ .
	- A formulação atual é excluída e o ecrã principal Formulação manual é apresentado.

#### Sair de uma formulação

Pode sair de "Formulação sem fórmula" a qualquer momento.

- 1 Prima a tecla de função  $\leftarrow$ .
	- É apresentada uma mensagem de segurança.
- 2 Confirme a mensagem de segurança com a tecla ENTER.
	- Pode sair da formulação atual e o ecrã principal Formulação manual é apresentado.

## <span id="page-19-0"></span>5 Continuar fórmulas inacabadas

- 1 No ecrã principal Formulação manual, selecione "Cont. fórmulas inacabadas".
	- A lista de pedidos suspensos é apresentada.

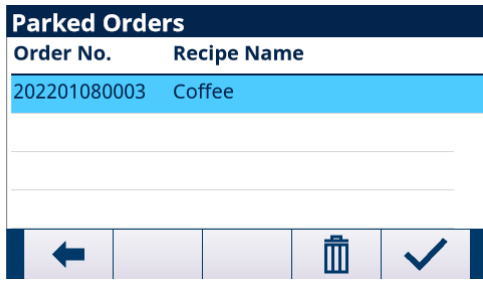

- 2 Selecione o pedido que pretende terminar e abra o pedido com a marca de verificação.
- 3 Siga as instruções no ecrã para terminar o pedido.

#### Eliminar um pedido suspenso

- 1 Selecione o pedido a eliminar e prima a tecla de função  $\blacksquare$ . É apresentada uma mensagem de segurança.
- 2 Confirme a eliminação com a tecla ENTER.
	- O pedido é eliminado da lista de pedidos suspensos.

## <span id="page-20-0"></span>6 Ver dados de transação

1 No ecrã principal Formulação manual, prima a tecla de função  $\circled$  para abrir a Definição da aplicação.

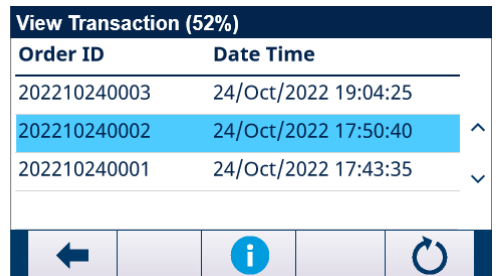

- 2 Selecione Dados de transação e confirme com a tecla ENTER.
	- A lista de transações é apresentada.

#### Memória usada

A memória usada é apresentada na linha superior (52% no exemplo acima).

Quando a memória usada é 90% ou mais, é apresentada uma mensagem para exportar e repor os dados de transação.

#### Navegação na tabela de transações

- 1 Use as teclas de navegação ESQUERDA/DIREITA para navegar pelas colunas.
- 2 Use as teclas de navegação CIMA/BAIXO para navegar pelas linhas.

#### Colunas da tabela de transações

A tabela de transações mostra as colunas seguintes:

- ID do pedido
- Data e hora de início do pedido
- ID da fórmula
- Nome da fórmula

#### Detalhes sobre as transações

- A opção "Gravar linha de material" em "Definição geral".
- $-$  Selecione um pedido e prima a tecla de função  $\bullet$  para apresentar detalhes deste pedido.

#### Repor tabela de transações

- 1 Prima a tecla de função  $\bullet$ .
	- É apresentada uma mensagem de segurança.
- 2 Confirme a eliminação de todos os dados de transação com a tecla ENTER.
	- Os dados de transação são eliminados da base de dados do terminal IND500x, a tabela de transações fica vazia.

## <span id="page-21-0"></span>7 Transferir dados de transação

São programados três modelos de saída para Formulação manual. Quando a operação do Início da fórmula, da Linha de material ou do Fim da fórmula precisa de ser impressa, é acionada uma Impressão a pedido.

Quando a impressão está ativada, os dados de transação são enviados para a porta serial através do protocolo Saída a pedido.

- Quando um material é terminado, os dados são transferidos conforme a configuração de impressão.
- Se a impressão da linha de material estiver ativada e o primeiro material for terminado, o início da fórmula é transferido. A informação de material é transferida para todos os materiais.
- Se a impressão da linha de material estiver desativada, nem o início da fórmula, nem a informação do material é transferida.
- Quando um pedido de formulação estiver terminado, o fim da fórmula será transferido.  $\bullet$  .
- Os modelos de início da fórmula, etiqueta do lote de cada material e etiqueta final de cada cópia são fixados.

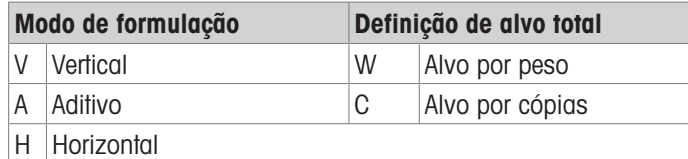

1 Prima a tecla de função Configuração  $\circledR$  na Página inicial.

- 2 Para encontrar a secção Ligações, siga o caminho: Configuração > Comunicação > Ligações.
- 3 Na página Ligações, prima a tecla Ver tabela  $\mathbb{R}$  e, em seguida, a tecla de função Adicionar  $+$ .
- 4 Selecione a Porta e a opção Saída a pedido no campo Atribuição.
- 5 Para selecionar o Acionador Impressão a pedido e o Modelo, consulte a tabela a seguir.

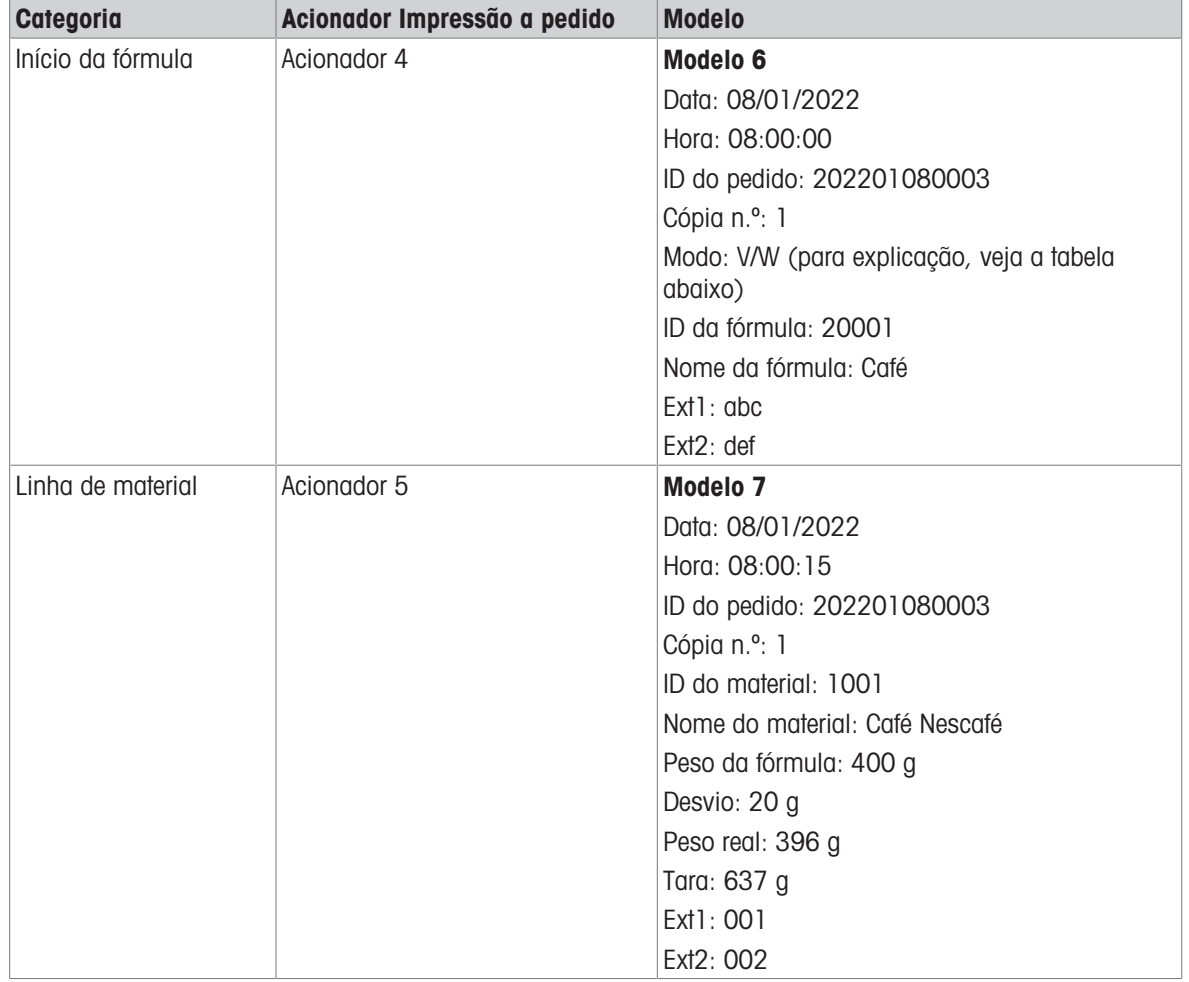

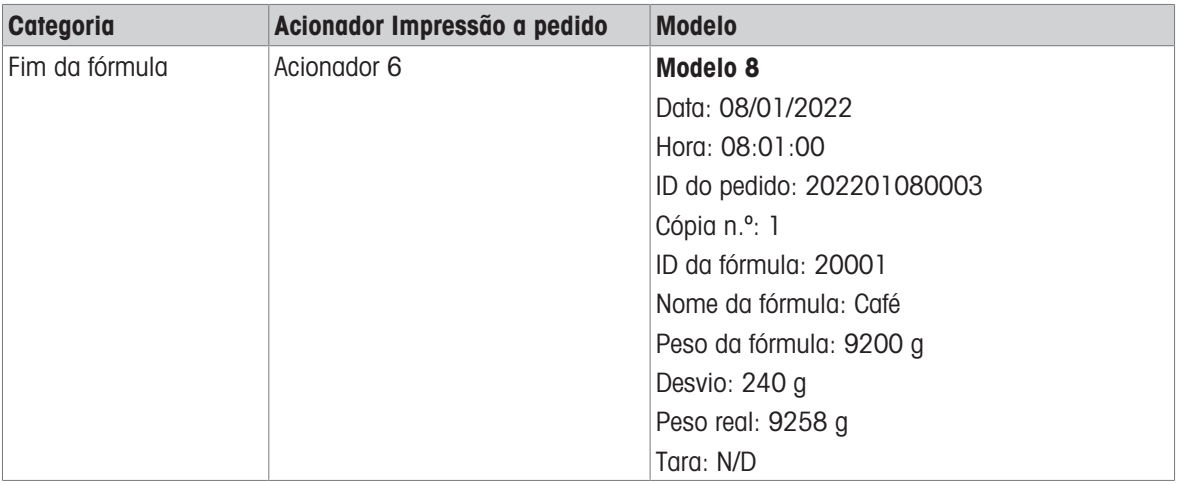

## <span id="page-23-0"></span>8 Configuração da aplicação

A árvore de menu do PAC de formulação manual do terminal IND500x é semelhante ao IND500x padrão com a adição de uma nova secção em Aplicação: "PAC (Formulação manual)". Esta é a secção que dá acesso à maioria dos passos de programação da funcionalidade PAC de formulação manual.

## 8.1 Segurança

<span id="page-23-1"></span>O PAC de formulação manual do terminal IND500x suporta vários utilizadores/palavras-passe para garantir a segurança de configuração.

Após a reposição principal, o terminal IND500x com a aplicação PAC de formulação manual tem dois utilizadores integrados:

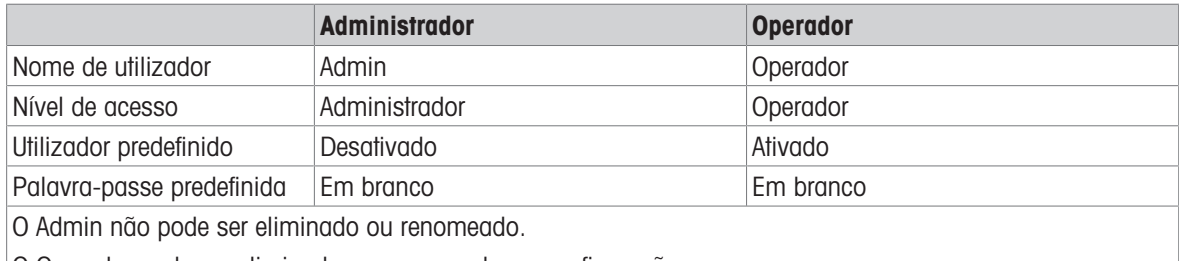

O Operador pode ser eliminado ou renomeado na configuração.

#### Palavra-passe

A palavra-passe dá acesso a todo o menu de configuração, salvo se o seletor de metrologia estiver na posição aprovada. Neste caso, o acesso à balança e outras áreas metrologicamente significativas não é permitido.

## 8.2 Acesso à configuração

<span id="page-23-2"></span>A configuração do PAC de formulação manual do terminal IND500x é acedida através da tecla de função Definicões @.

Há duas formas de acesso à configuração Formulação manual:

- Diretamente na aplicação Formulação manual. Este acesso "Definição da aplicação" inclui definições de comunicação para uma impressora/computador ligado. Não é necessário sair da aplicação para efetuar todas as definições da aplicação Formulação manual.
- Pela árvore do menu de configuração: consulte o manual do utilizador do terminal IND500x. As definições em "Configuração -> Aplicação -> PAC (Formulação manual)" são as mesmas da configuração "Definição da aplicação".

#### Navegação

A navegação na árvore de menu do PAC é igual à do terminal IND500x padrão.

- Use as teclas de navegação CIMA e BAIXO para se mover pelas secções da árvore de menu de configuração.
- Prima a tecla de navegação DIREITA para expandir uma secção e a tecla de navegação ESQUERDA para fechar uma secção.
- Quando o destaque for numa secção secundária, prima a tecla de navegação ESQUERDA para voltar rapidamente à secção principal.
- Quando uma secção de nó de folha (singular, não expansível) como Dispositivo ou Visor estiver destacada, prima a tecla ENTER para apresentar o ecrã de configuração dessa função.

## <span id="page-24-0"></span>8.3 Definição da aplicação

- Com sessão iniciada como supervisor ou administrador.
- No ecrã principal Formulação manual, prima a tecla de função  $\circled$ .
- A configuração Definição da aplicação abre-se. Estão disponíveis os seguintes itens de configuração.

As definições de fábrica estão a negrito na seguinte visão geral.

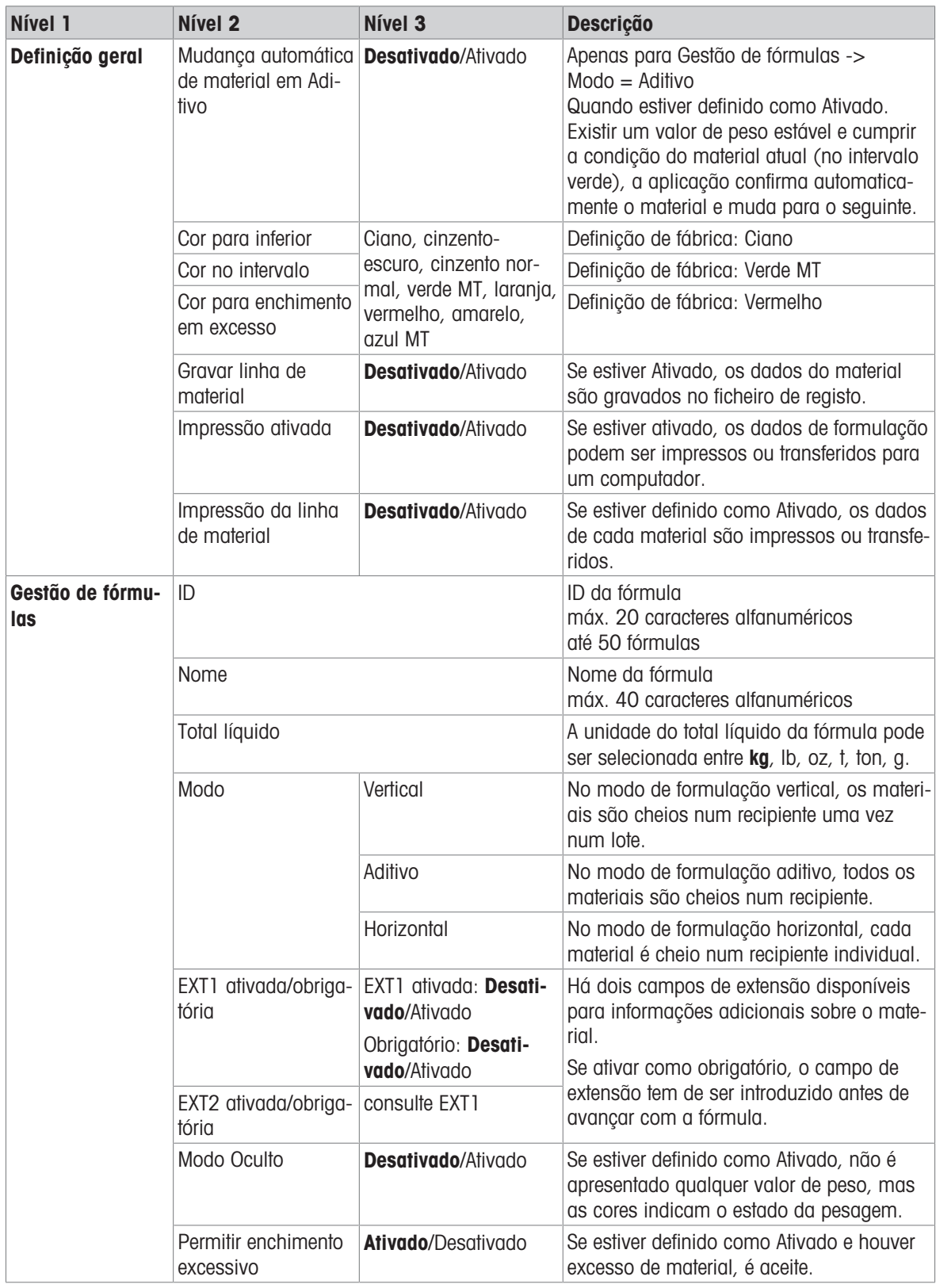

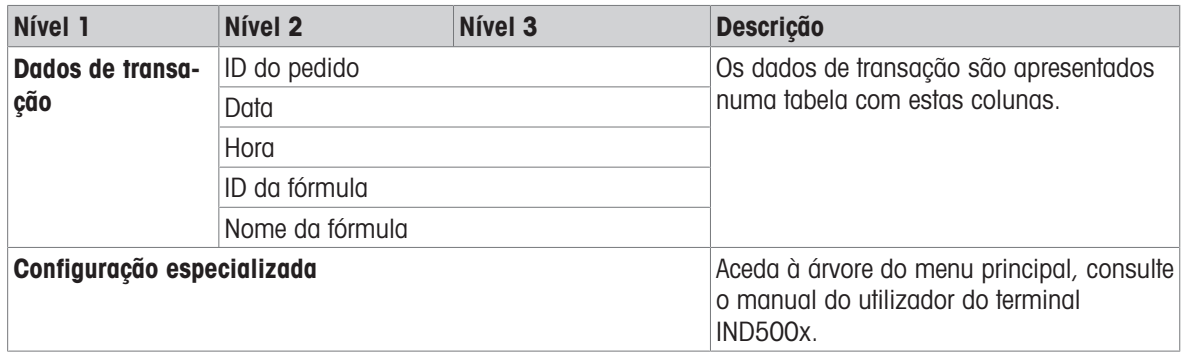

## Para proteger o futuro do seu produto:

O Serviço da METTLER TOLEDO assegura a qualidade, precisão de medição e preservação do valor deste produto nos anos vindouros.

Por favor, solicite detalhes completos sobre os nossos atrativos termos de serviço.

# www.mt.com/service

www.mt.com

Informações prossecutivas

Mettler-Toledo (Changzhou) Measurement Technology Co., Ltd. 111 Tai Hu Xi Road 213125 Changzhou Jiangsu Province People´s Republic Of China www.mt.com/contacts

Reservado o direito a alterações técnicas. © 01/2023 METTLER TOLEDO. All rights reserved. 30753860A pt

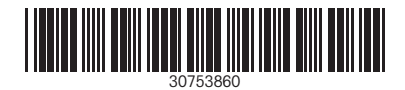